# iGrafx<sup>® 2007</sup>

# Simulation Quick Reference Guide

iGrafx® 2007 Simulation Quick Reference Guide

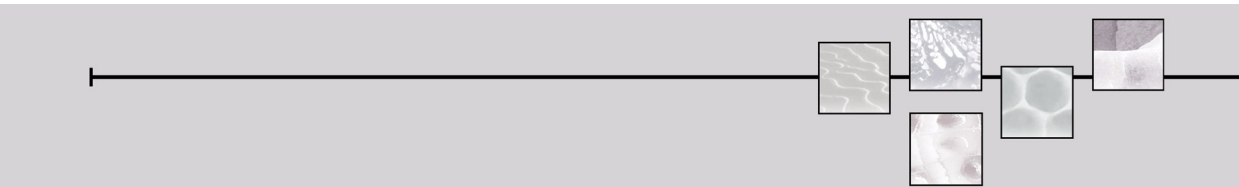

# Modeling and Simulation

The methodology for analyzing a process with simulation includes these basic steps:

- 1 Identify goals, objectives, and scope of the project.
- 2 Gather data on the existing process through interviews and measurements.
- 3 Build a model of the current process that approximates process performance when simulated.
- 4 Perform simulation what-if analysis by making changes to the model and running simulations.
- 5 Present your results and recommendations for potential changes to the current process.

In the above methodology, building a model involves these basic activities:

- 1 Create the process diagram using departments, shapes, and connector lines. (See [Creating a](#page-2-0)  [Process Diagram \(Map or Flowchart\)](#page-2-0).)
- 2 Describe the behavior of each activity.
- 3 Describe the simulation environment the process lives in through the Scenario.
- 4 Execute a simulation and analyze the results in the Report.

# <span id="page-2-0"></span>Creating a Process Diagram (Map or Flowchart)

The Process diagram type supports all the features and functionality discussed in this guide. From the *File* menu, point to New and choose Process.

For a quick reminder on how to diagram with iGrafx, see the FlowCharter Quick Reference Guide at **[www.igrafx.com/resources/UserGuides](http://www.igrafx.com/resources/UserGuides)**.

ß Selector cursor: Click the left mouse button to select an object.

# $E$  Departments

- 1 Click the Departments icon in the Toolbox toolbar (the vertical toolbar on the left side of the window).
- 2 Choose Insert Department.

3 In the Insert Department dialog box, name the departmentand click OK, or click the Apply button to add more departments.

#### $0$   $\Box$   $\diamond$ Add a Shape or Symbol

- 1 Click a shape icon in the Toolbox toolbar.
- 2 Move the cursor into the process window. The selector cursor changes to the placement cursor

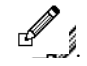

- 3 Click-and-drag the left mouse button to precisely place the shape on the diagram.
- 4 Start typing to enter text in the selected shape.

# Connect Shapes/Symbols

Click and drag the selector tool from inside the source shape to the destination shape. The selector cursor changes to  $\mathscr{R}_1$ . When you release the mouse button, the line is automatically routed.

# A Enter or Modify Text in a Shape or on the Process Diagram

Select the shape and start typing, then press the Esc key to finish.

# $\frac{1}{2}$ <sup>+</sup> $\frac{3}{4}$  Display Shape or Activity Numbers

When you place a shape in a diagram, a number is automatically assigned to it.

- To display shape numbers, click on the Shape Numbering tool in the Toolbox toolbar and choose Show All Shape Numbers.
- To automatically renumber the shapes, click on the Shape Numbering tool in the Toolbox toolbar and choose Auto Renumber.

# Describing Activity Behavior

Most shapes represent activities and contain behavioral information. As a general rule, during simulation a transaction enters the activity and visits each page of the Modeling category in the Properties dialog box starting with Inputs and proceeding through the Last Simulation page.

The Process Guide (the Process page in the Guide category) provides quick entry of the most frequently modeled data. Modeling category pages most commonly used are Inputs, Resources, Task, and Outputs.

To display the Properties dialog box, double-click the left mouse button on a shape, or click the rightmouse button and choose Properties.

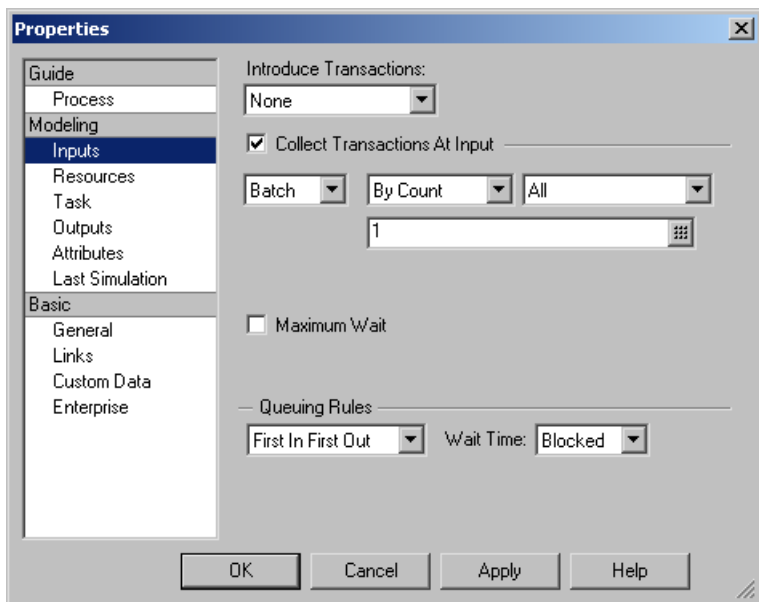

#### Inputs Page: Describe how transactions are collected

The default is no collection. The most common forms of collection used in modeling are:

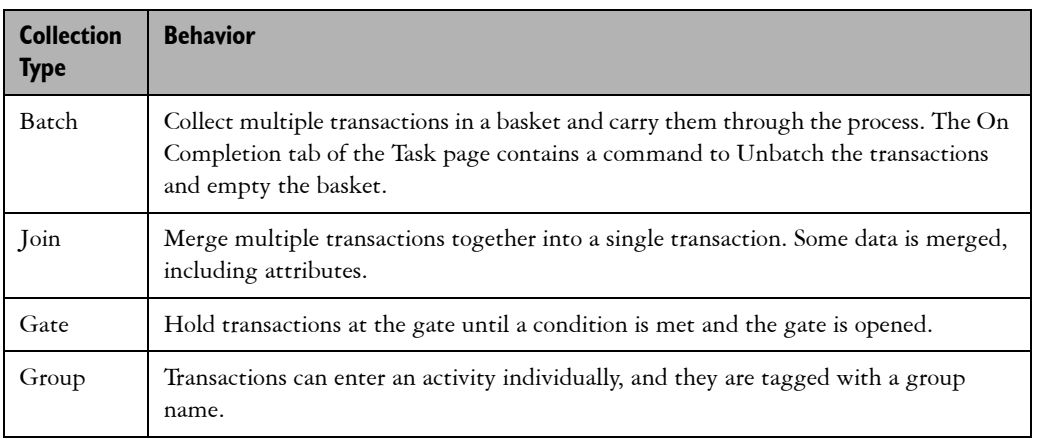

**Introduce Transactions** defines a point in the process where transactions are introduced.

- **None** specifies that no transactions are generated here.
- **Using a Start Point** names the start point where generators introduce transactions into the activity.
- **Generate Here** tells the simulator to generate a transaction when a condition occurs, such as when an event happens or a period of time elapses.

Resources page: Identify resources required to do work

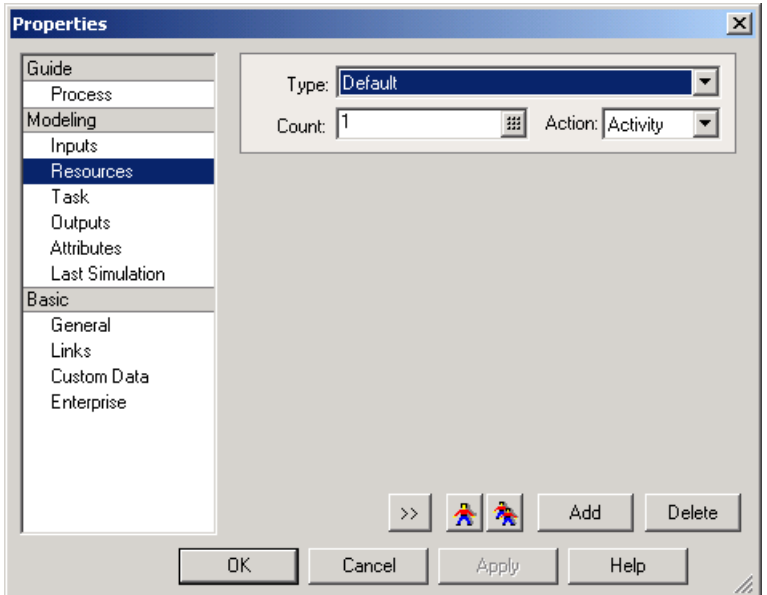

By default, iGrafx automatically creates and allocates a built-in resource named Worker to any newly created department as soon as you add activities that acquire a resource. The default resource type for a department is the first type allocated to it (first allocation listed on the Organizations tab). You can create other non-worker resource types such as Labor or Equipment in the Scenario.

The most important resource options are shown by default:

- Worker or other named resource (Default worker is the default resource type).
- How the resource is acquired. Usually the resource works for the activity.
- Number of resources required to work on each transaction processed.

Click the  $\frac{>}{\sim}$  button for more dialog box options, and click the Add button to specify that more than one type of resource is required for an activity. The Delete button removes a specified resource from an activity.

Task page: Define the type of task the activity performs

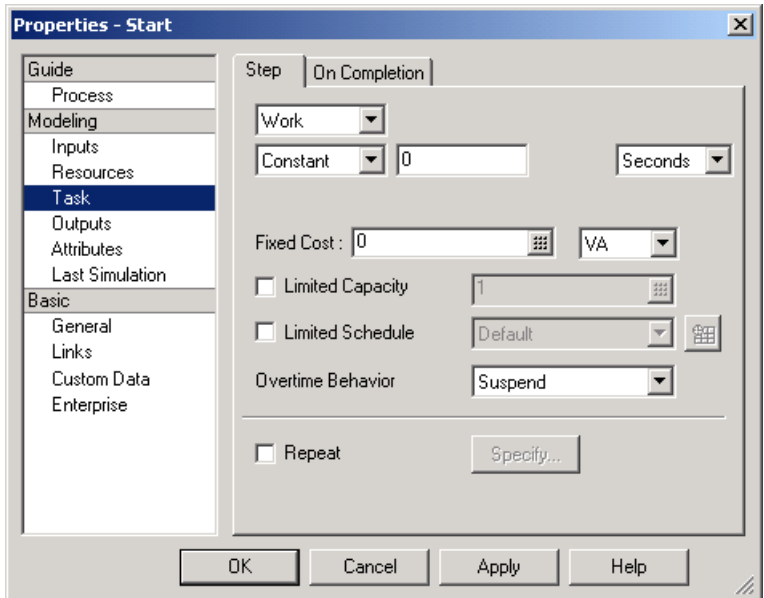

Click the Step tab to set behaviors such as type of task, duration, and special handling used by most activities.

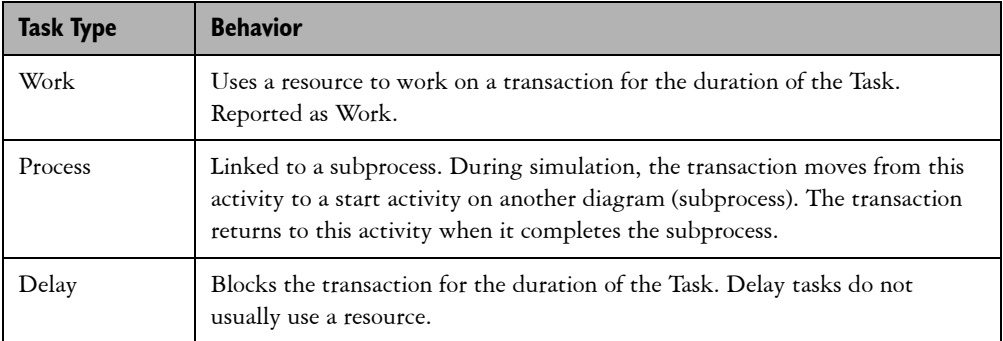

To create a subprocess:

- 1 On the Task page, choose Process from the drop-down menu for task type.
- 2 Click the New Process button.
- 3 Enter a name for the process and click OK.

To view a subprocess, hold the Shift key and double-click the parent shape.

If the activity is Work or Delay, the task has duration. Default duration is zero (0).

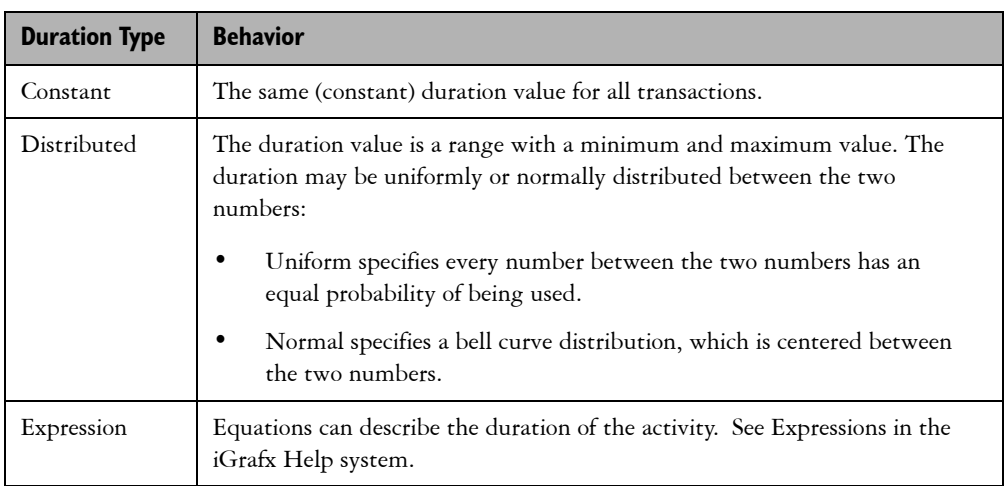

Value Class identifies the activity as value added, no value added, or business value added.

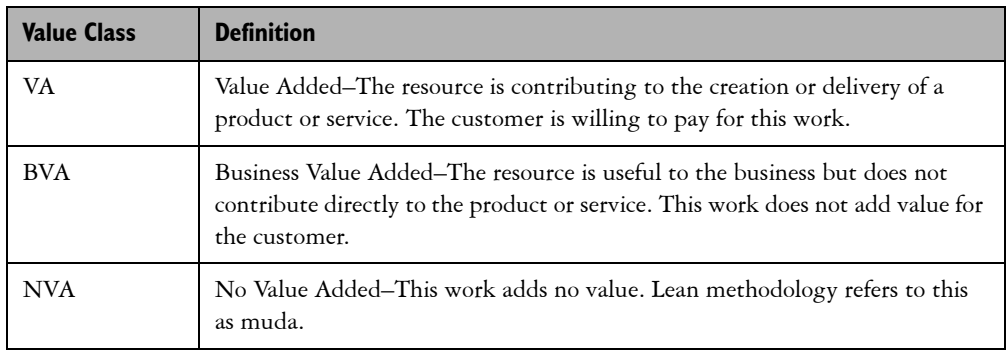

Task Capacity, Schedule, and Overtime Behavior define limits to the number of transactions processed and the processing time frame. These settings also describe activity behavior with regard to the defined schedule.

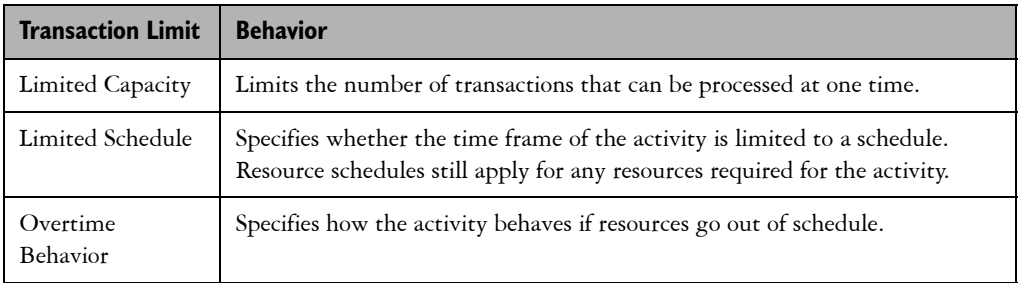

Use the On Completion tab to specify how transactions are handled when an activity completes. Some common choices are:

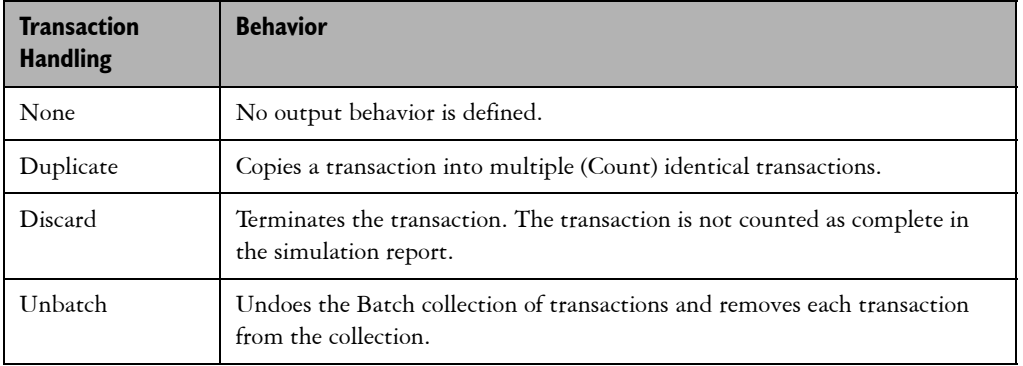

Outputs page: Describe how transactions leave the activity

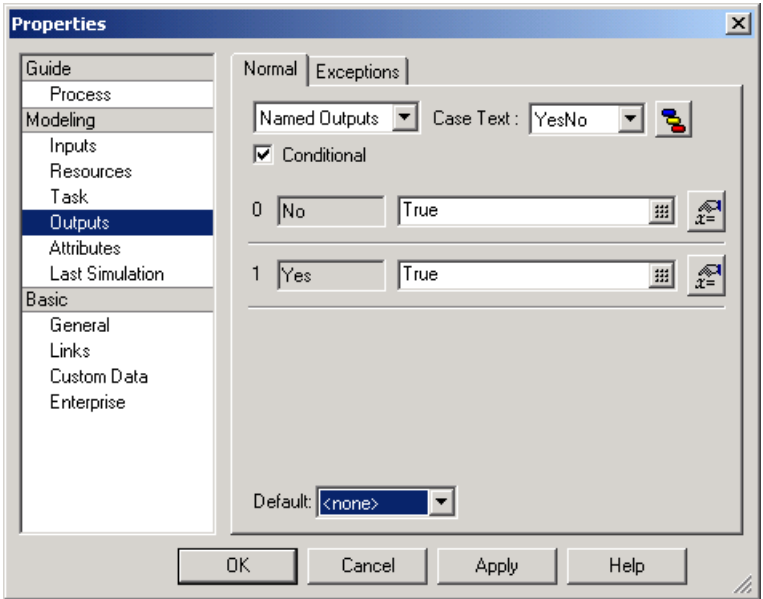

A transaction follows a directed connector line or lines out of an activity to the inputs of the next activity. The Normal tab, used on most activities, defines how transactions follow lines. The Exceptions tab specifies any special outputs.

These common choices on the Normal tab specify which paths a transaction follows to an activity:

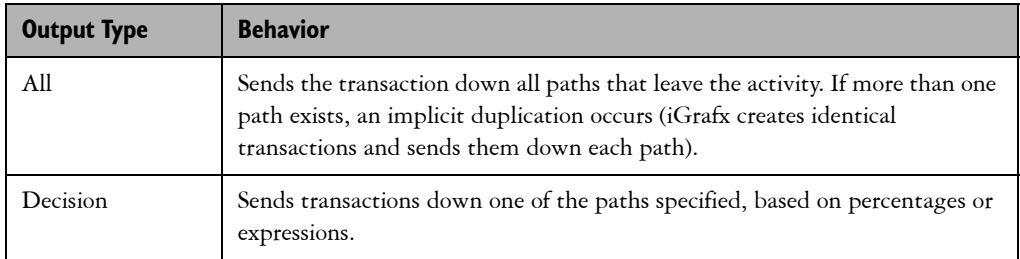

These common choices on the Exceptions tab define conditions where the activity terminates early and the path to take:

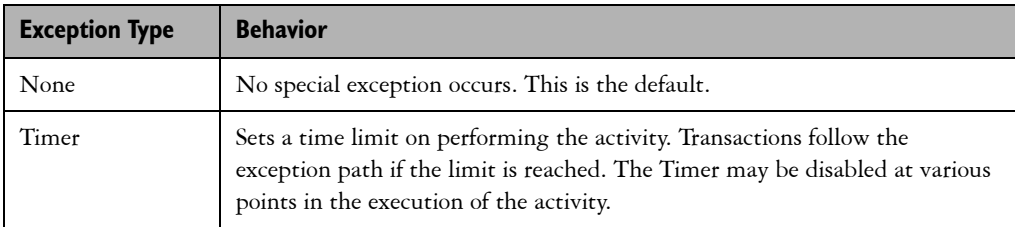

#### Attributes page: Access to Transaction (local) and Scenario (global) location attributes

Provides access to attributes similar to programming variables that are used to communicate information and manage the flow of transactions through a process. For information, see various topics on attributes and expressions in the iGrafx Help system.

#### Last Simulation page: View summary results for the activity from the last simulation

Summarizes statistics for the activity from the last simulation. See Properties dialog box - Last Simulation page in the iGrafx Help system.

### Describing the Simulation Environment Through Scenarios

A scenario describes the simulation environment for a process. A simulation uses a single scenario with one or more process diagrams. You can have several scenarios in one file for running what-if simulations or variations of a process.

To view scenarios, click the View Scenario button on the Modeling toolbar. or

On the *File* menu, choose *Components* and double-click the scenario or right-click and choose *View*.

The most important sections in the Scenario are Run Setup, Generators, Resources, and the Schedules subsection under Calendars.

#### Run Setup Section: Set simulation timing and how the results of simulation are placed in a report

Double-click the Run Setup section in the Scenario to display the run Setup dialog box. The most important options are the Simulation Time tab and Initialization/Reports tab.

On the Simulation Time tab:

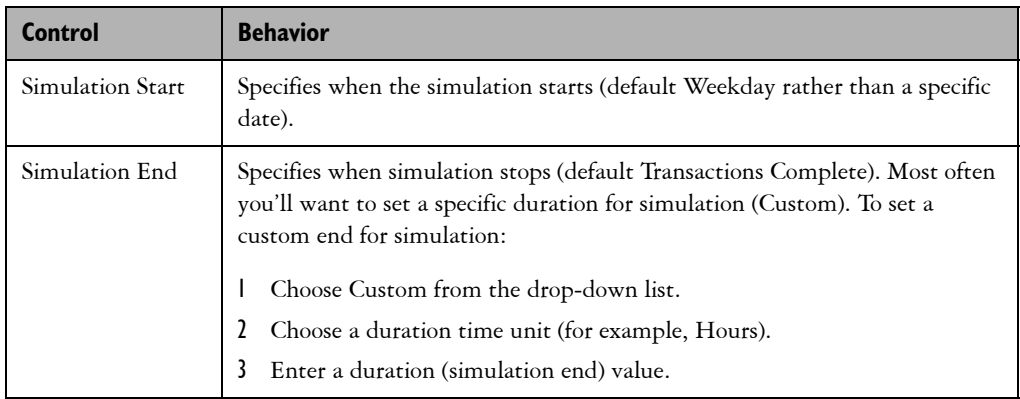

On the Initialization/Reports tab, specify how the simulation results are saved to the report (default Create so results are replaced each time a simulation runs).

#### Generators Section: Set up introduction of transactions into the process

During simulation, generators introduce transactions into the process. The most important option is Generator Type, which determines other data to specify. Common types are:

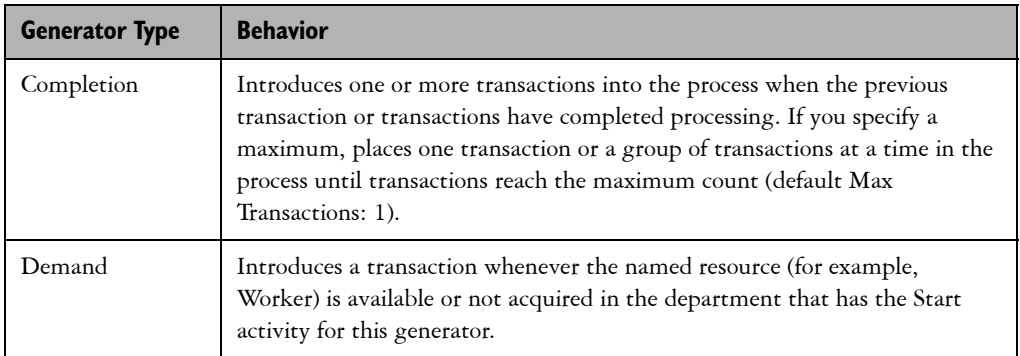

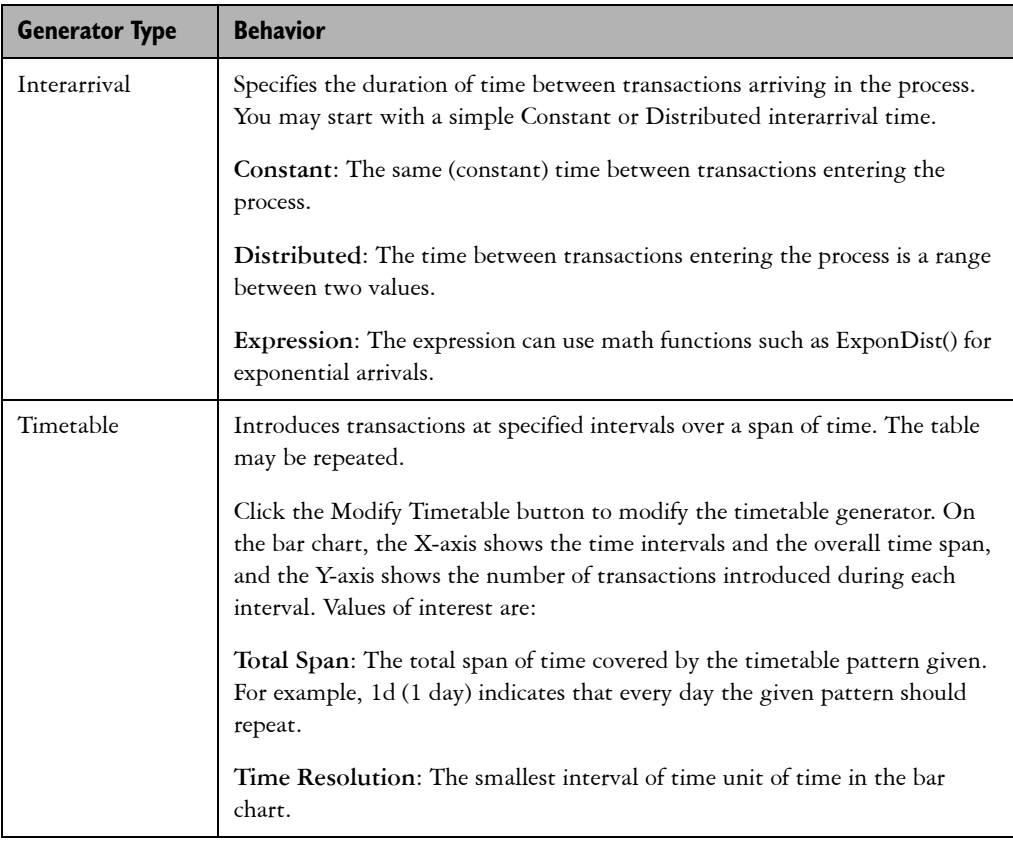

## Resources: Create, modify, and manage resources used by the process

- 1 Double-click the Resources section in the Scenario to display the Define Resources dialog box.
- 2 Choose a task below and follow the procedure.

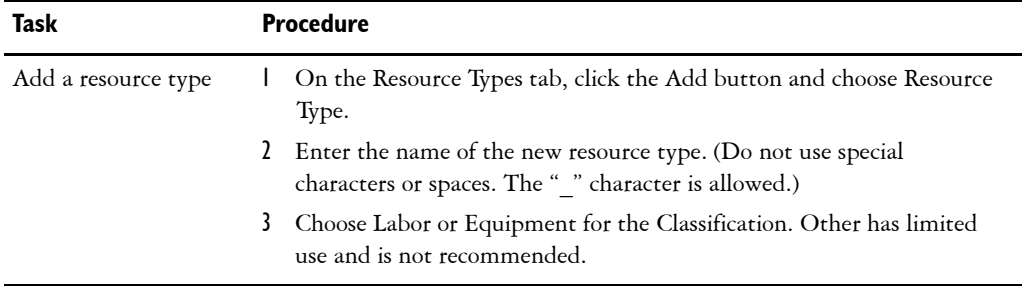

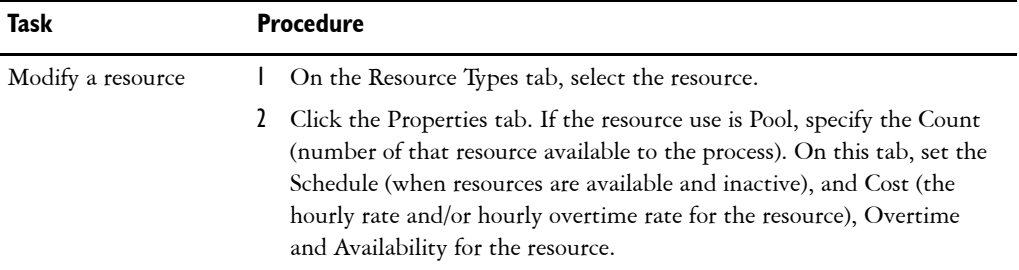

#### Schedules: Specify spans of active or inactive time

iGrafx provides several built-in schedules. See Calendars in the iGrafx Help system.

# Executing a Simulation and Analyzing Results

- **Run mode** runs the simulation for a specified amount of time or until all transactions are processed.
- **Trace mode** graphically shows the flow of transactions through a process diagram with changing activity colors.

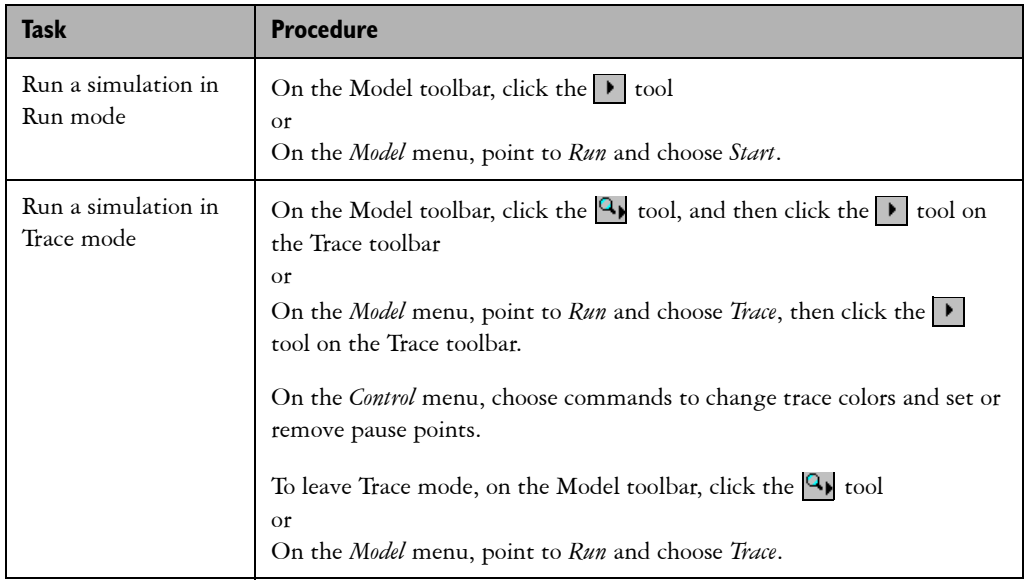

# Viewing Simulation Results

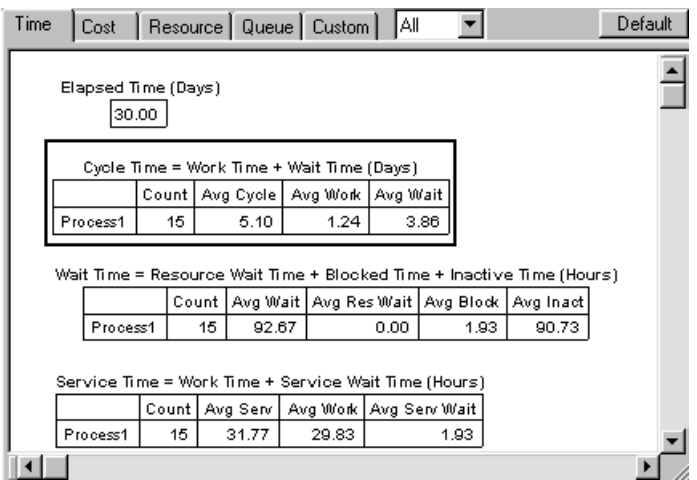

*The Report Window*

Four of the Report tabs (Time, Cost, Resource, and Queue) contain sets of commonly used statistics captured during simulation. You can copy and paste an existing report element or create a new report element from the *Report* menu to appear on the blank Custom tab.

#### Report Results

iGrafx gathers basic statistics about process times, costs, resources, and waiting lines or queues. You can create your own custom statistics. The basic statistics are categorized depending on whether they apply to transactions, resources, or activities (see the table below).

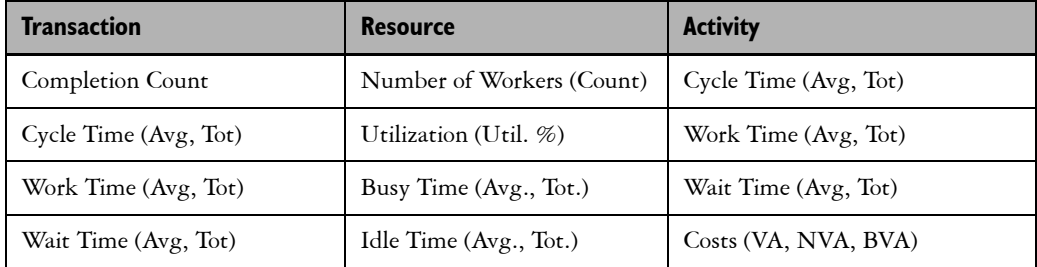

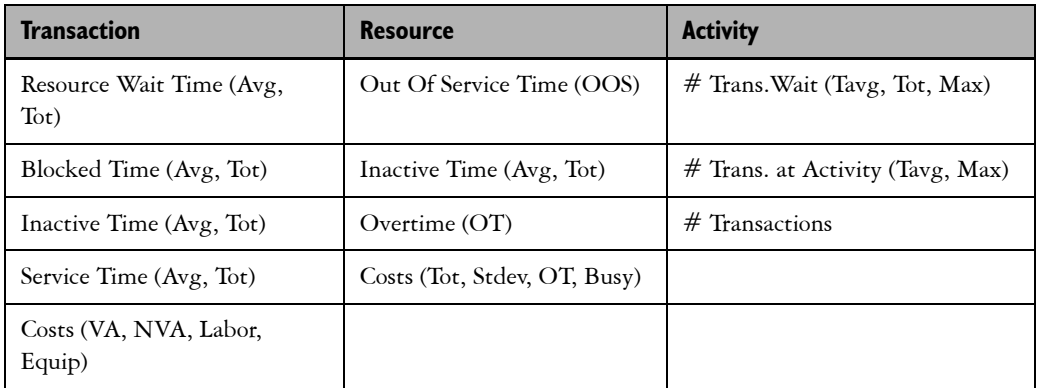

Place the cursor over a statistic heading in the report to view ToolTips that explain statistics in more detail. ToolTips do not explain summarizations like Min, Max, Average, and Total.

#### Common Default Report Statistics

The following tables describe the most common default report statistics.

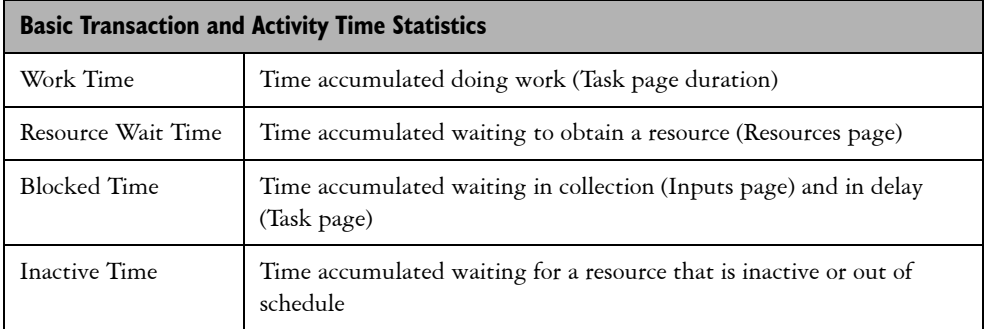

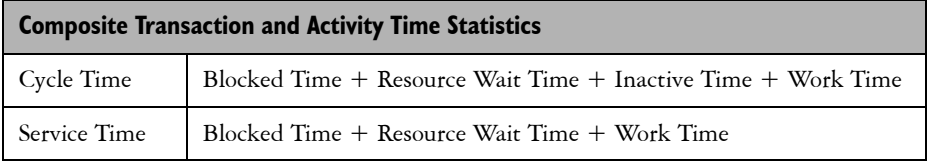

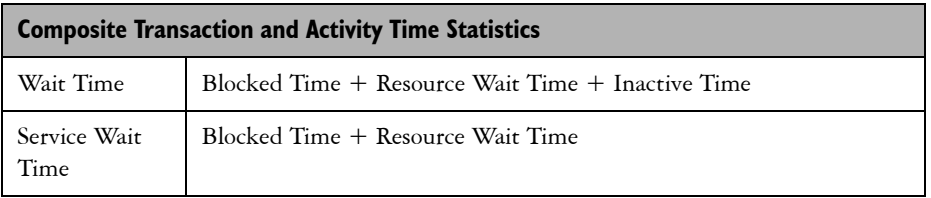

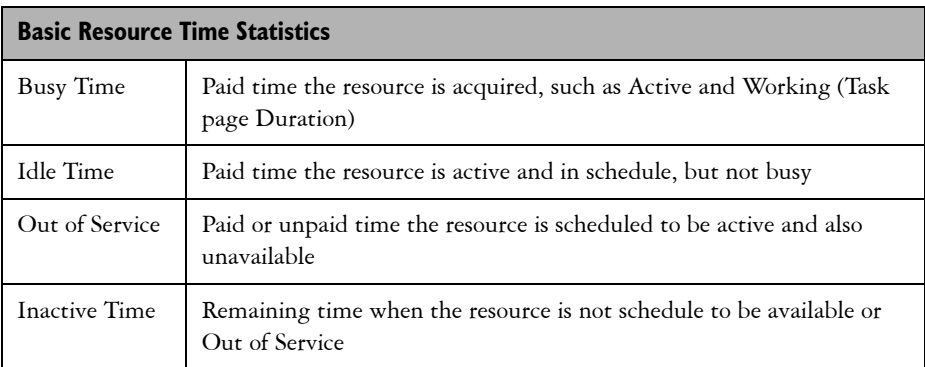

# Naming a Simulation Run

- 1 From the menu, choose Simulation Data.
- 2 Double-click the simulation run and type and new name.

# Copying (Exporting) Report Data to Other Applications

- 1 Click the report element or hold the Shift key and click to select multiple report elements.
- 2 Press Ctrl+C to copy, make the other application active, and press Ctrl+V to paste the report data. You may also right-click and choose Copy and Paste or Paste Special if available.